## rethink Ed

## **How to Assign the SEL Student Self-Assessment**

1. From the Dashboard select **Assessments.** 

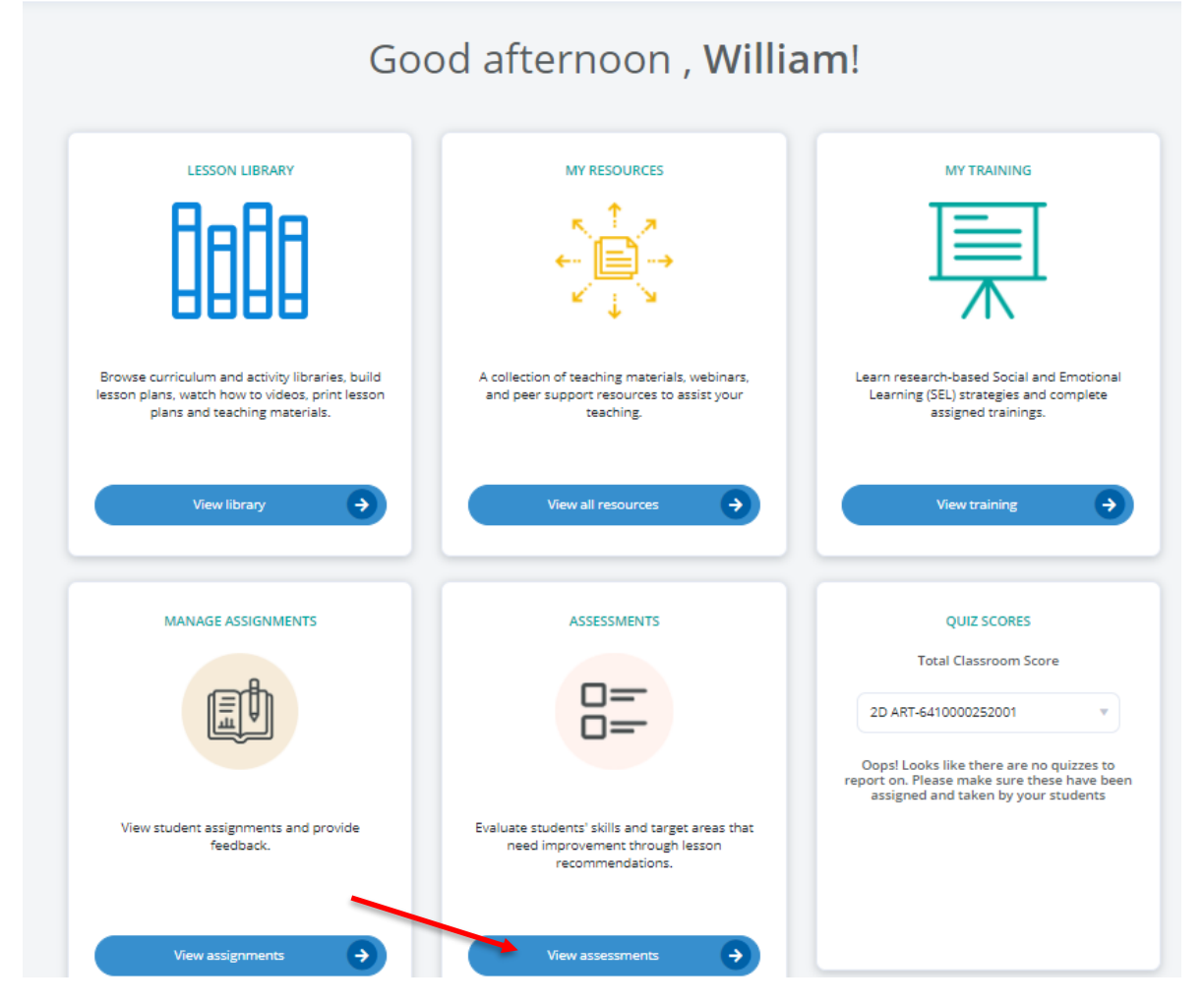

2. Click on the **Assign** button.

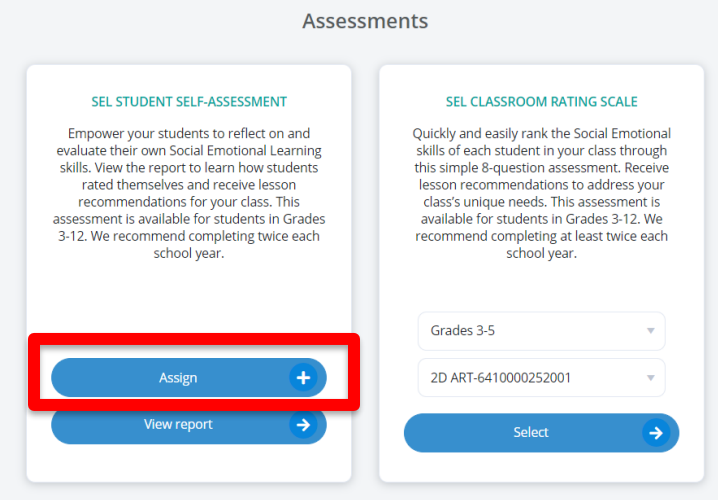

## rethink Ed

3. Then, locate your classroom by selecting **Classroom.** You can then choose to assign the assessment to the entire classroom or select students. Once you've selected assign, you'll also have the option to Exclude a student(s) from the assessment. Finally, select **Save.**

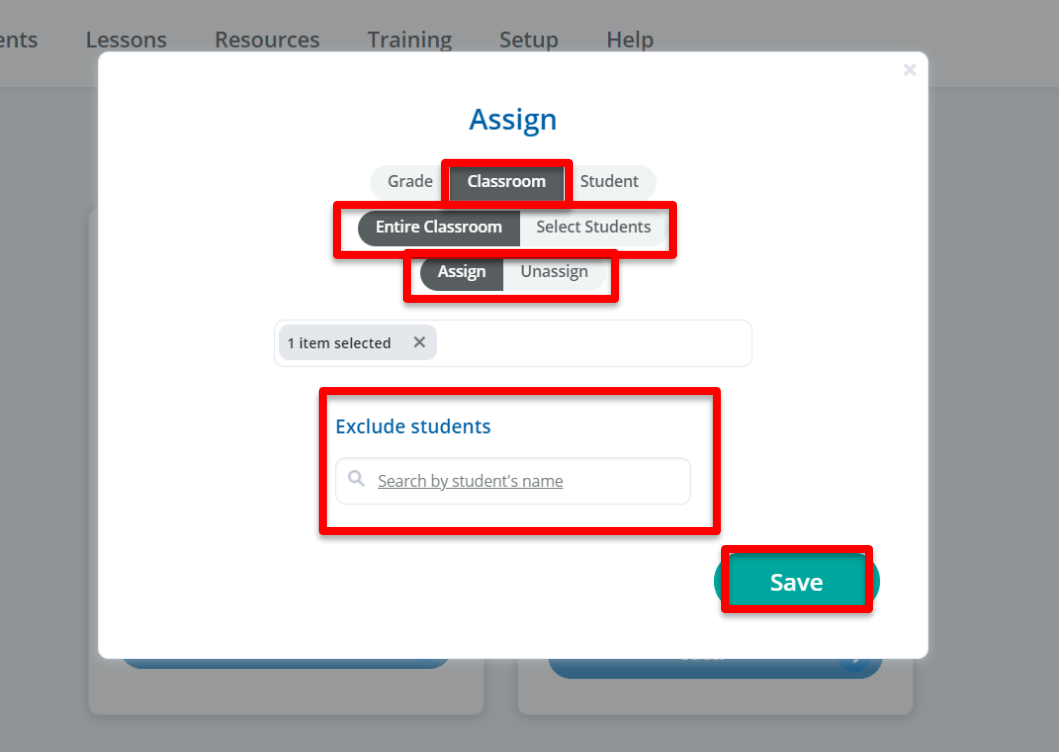